アプローチ後使用するアプローチ結果を登録して下さい

 $\vee$ 

商談アプローチ結果

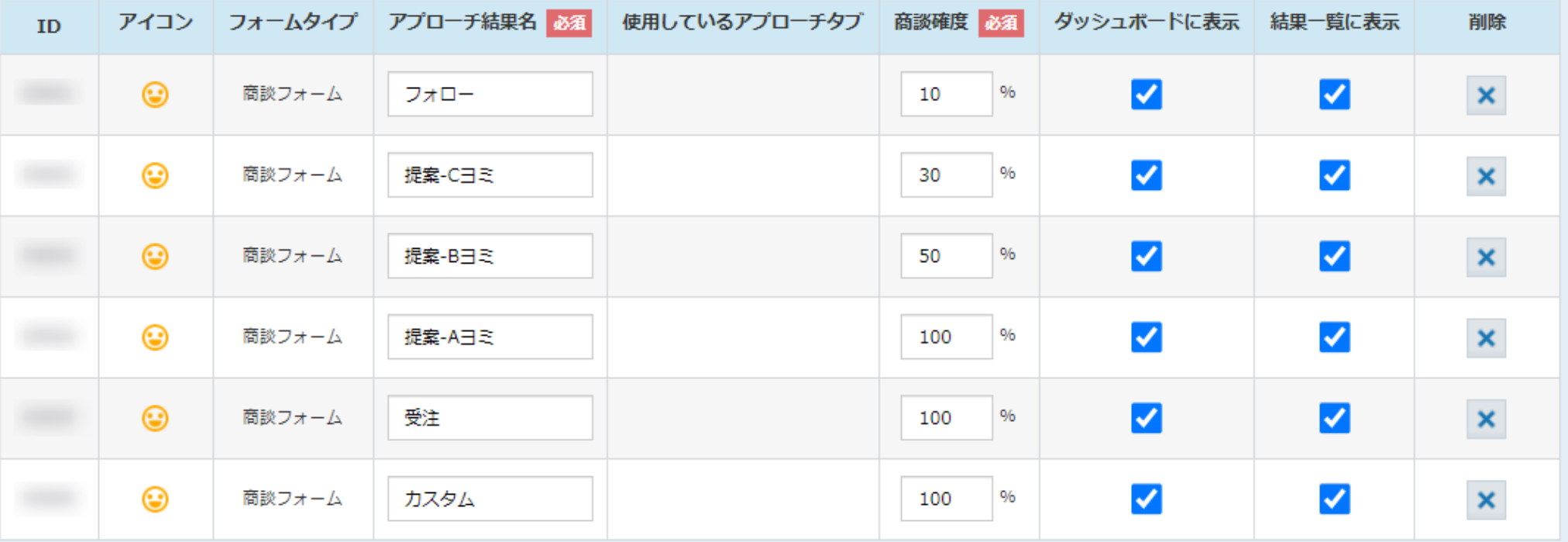

 $+<sup>$ **E** 

# ~商談結果登録のアプローチ結果をカスタマイズする方法~

最終更新日:2022年6月7日

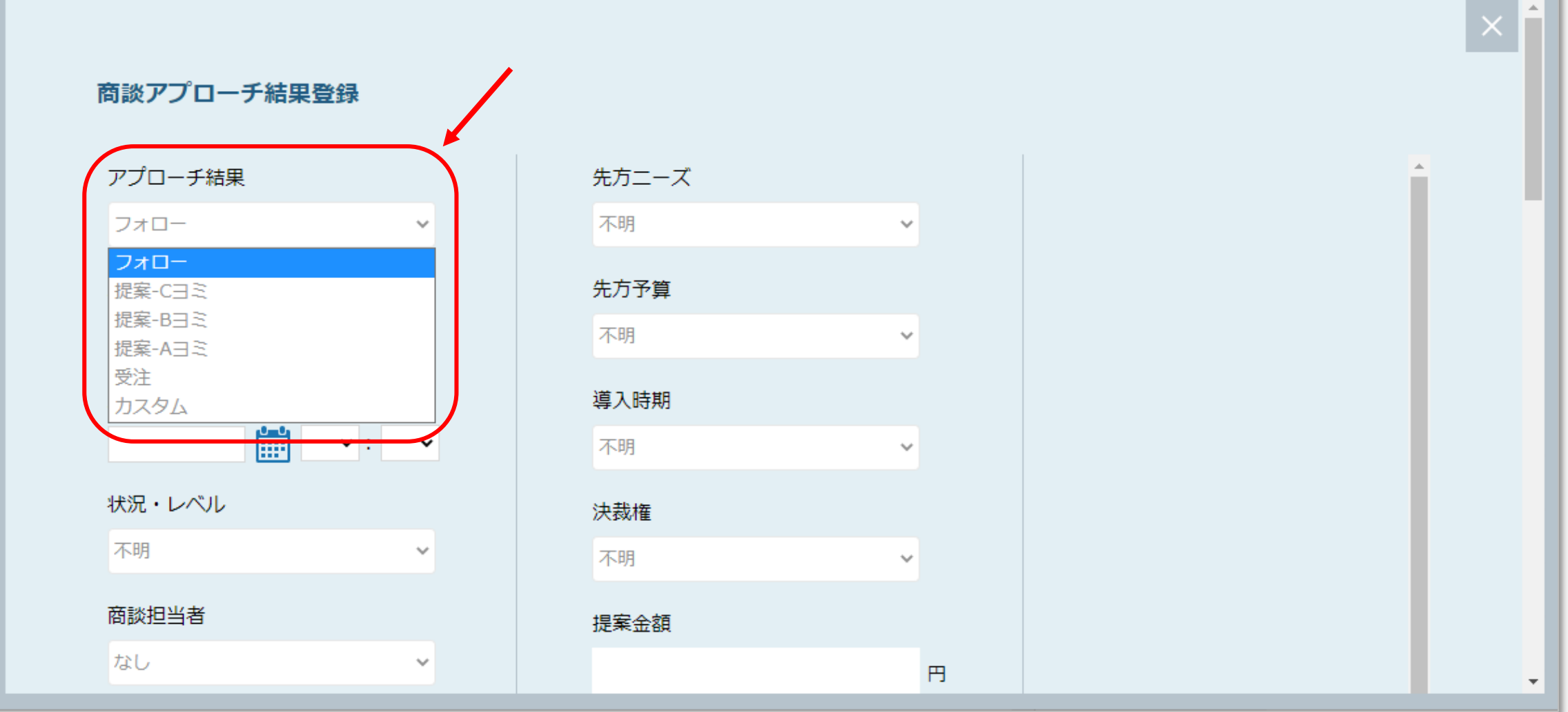

商談結果登録のアプローチ結果をカスタマイズする方法をご案内いたします。

商談結果登録画面のアプローチ結果は、カスタマイズすることが可能です。

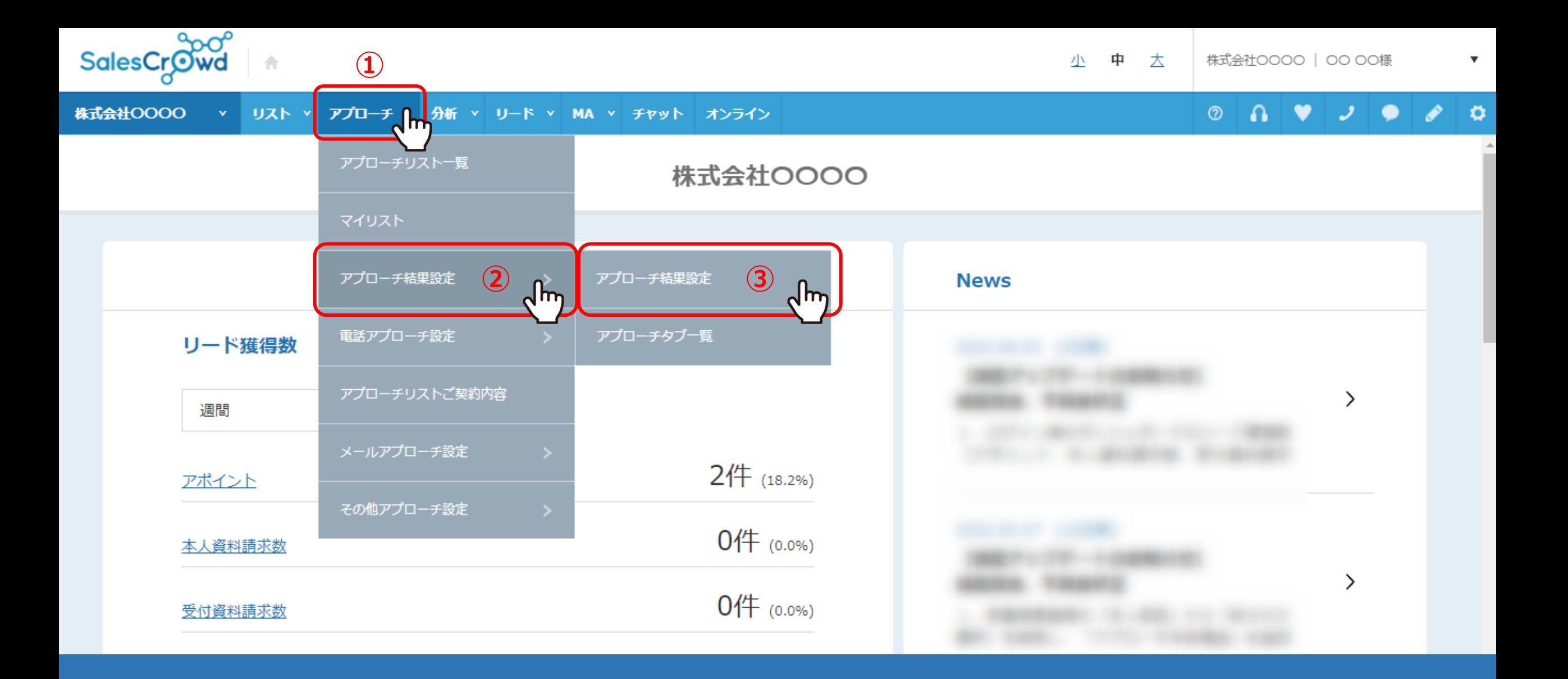

①上部メニューの 「アプローチ」から②「アプローチ結果設定」を選択し、 ③「アプローチ結果設定」をクリックします。

アプローチ後使用するアプローチ結果を登録して下さい

**④**

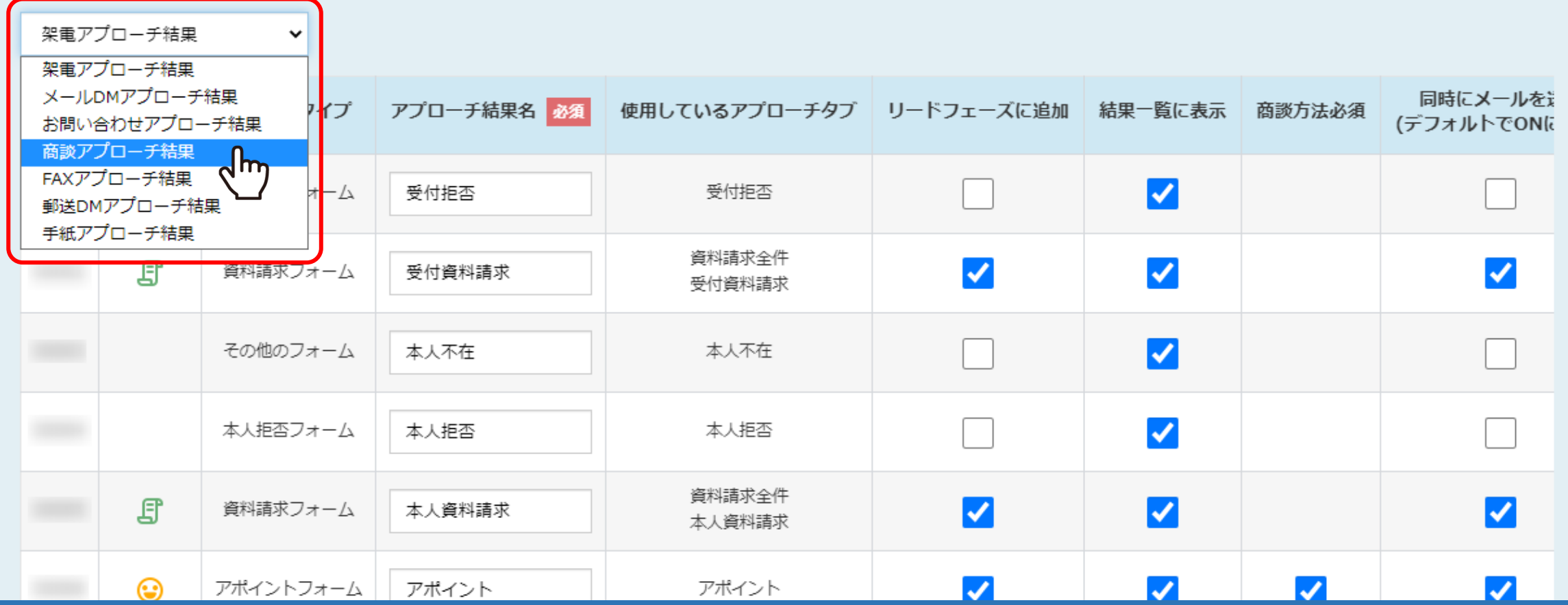

アプローチ結果一覧に遷移します。

④「商談アプローチ結果」を選択します。

商談アプローチ結果

アプローチ後使用するアプローチ結果を登録して下さい

 $\checkmark$ 

アイコン フォームタイプ アプローチ結果名 必須 使用しているアプローチタブ 商談確度 必須 ダッシュボードに表示 結果一覧に表示 削除  $ID$  $\pmb{\times}$  $\bm{\odot}$ 商談フォーム  $\%$  $\blacktriangleright$  $\blacktriangleright$ フォロー  $10$  $\pmb{\times}$ ☺  $\blacktriangledown$  $\blacktriangledown$ 商談フォーム 提案-Cヨミ 30  $\%$  $\pmb{\times}$ ☑  $\bm{\odot}$ 商談フォーム 提案-Bヨミ  $\%$  $\blacktriangleright$ 50  $\pmb{\times}$  $\blacktriangledown$  $\blacktriangledown$ ☺  $\%$ 商談フォーム 提案-Aヨミ 100  $\pmb{\times}$ ☑  $\blacktriangleright$ ☺ 商談フォーム 受注 100  $9/6$ **⑤** ⊢追加 登録する

⑤商談アプローチ結果を追加したい場合は、「+追加」をクリックします。

商談アプローチ結果

アプローチ後使用するアプローチ結果を登録して下さい

 $\checkmark$ 

アイコン フォームタイプ アプローチ結果名 必須 使用しているアプローチタブ 商談確度 必須 ダッシュボードに表示 結果一覧に表示 削除 ID  $\pmb{\times}$ ☺  $\blacktriangledown$  $\blacktriangleright$ 商談フォーム フォロー  $10$  $96$  $\pmb{\times}$  $\overline{\checkmark}$  $\blacktriangledown$ ☺  $\%$ 商談フォーム 提案-Cヨミ 30  $\pmb{\times}$  $\bm{\odot}$  $96$  $\blacktriangledown$  $\blacktriangleright$ 商談フォーム 提案-Bヨミ 50  $\pmb{\times}$  $\overline{\checkmark}$  $\blacktriangledown$ ☺ 商談フォーム 提案-Aヨミ  $\%$ 100  $\pmb{\times}$ ☑  $\blacktriangleright$ ☺ 商談フォーム 受注  $96$ 100 **⑦⑥** ☑  $\overline{\mathcal{L}}$  $\vert x \vert$ カスタム 100 %  $+*i*$ 加

⑥「アプローチ結果名」と⑦「商談確度」を入力します。

商談確度は、受注を100%に設定した場合、100%に近いほど、受注までの見込みが高いことを表します。

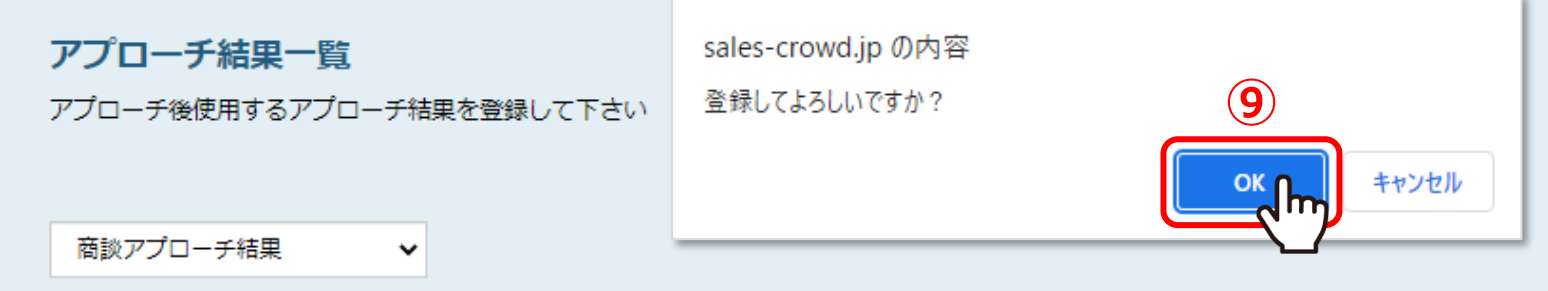

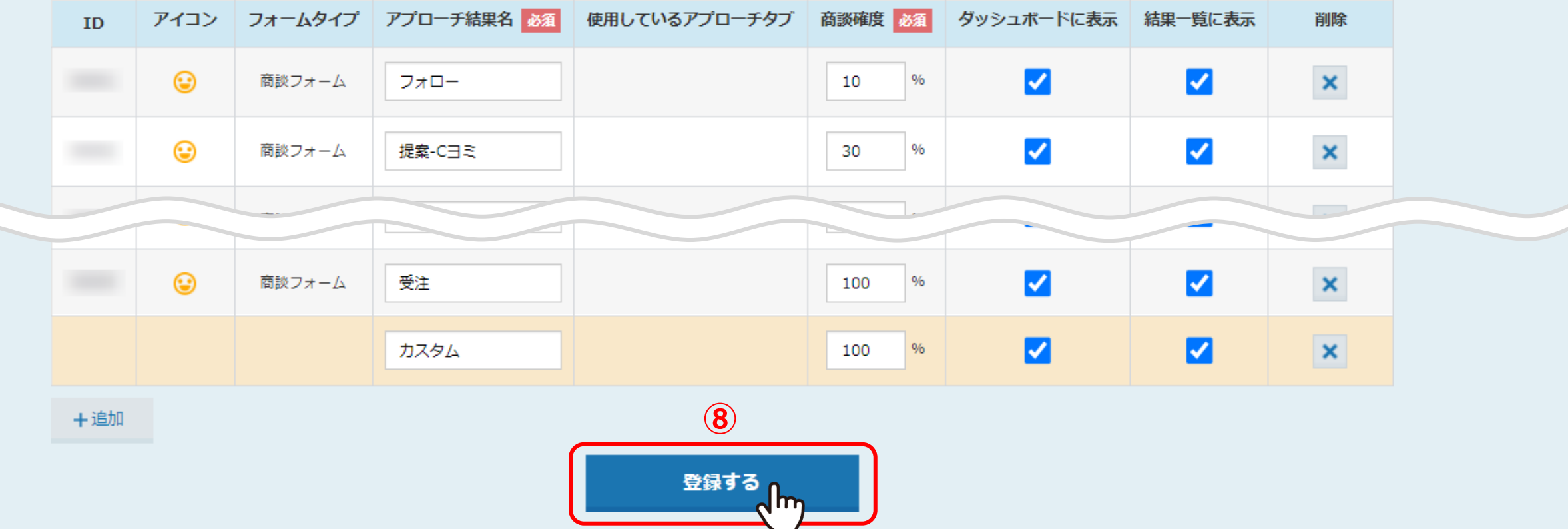

8「登録する」をクリックし、9メッセージが表示されますので、「OK」を選択して登録完了です。

商談アプローチ結果

アプローチ後使用するアプローチ結果を登録して下さい

 $\checkmark$ 

アイコン フォームタイプ アプローチ結果名 必須 使用しているアプローチタブ 商談確度 必須 ダッシュボードに表示 結果一覧に表示 削除 ID  $\pmb{\times}$  $\odot$  $96$ ☑  $\blacktriangleright$ 商談フォーム フォロー  $10$  $\pmb{\times}$ ☺  $\overline{\checkmark}$  $\blacktriangledown$ 商談フォーム 提案-Cヨミ 30  $\%$  $\pmb{\times}$  $\bm{\odot}$ 商談フォーム 提案-Bヨミ  $96$  $\blacktriangledown$  $\blacktriangleright$ 50  $\pmb{\times}$  $\overline{\checkmark}$  $\blacktriangledown$ ☺ 商談フォーム 提案-Aヨミ 100  $\%$  $\pmb{\times}$  $\blacktriangledown$  $\odot$ 商談フォーム 受注 100  $96$ ✔ **⑩** ☑ カスタム 100  $96$  $\mathbf{x}$ m  $+<sup>$ **E** 

> ⑩「ダッシュボードに表示」にチェックを入れると、 SalesCrowdのTOP画面の商談ヨミ管理に表示されます。

> > ※デフォルトでチェックが入っています。

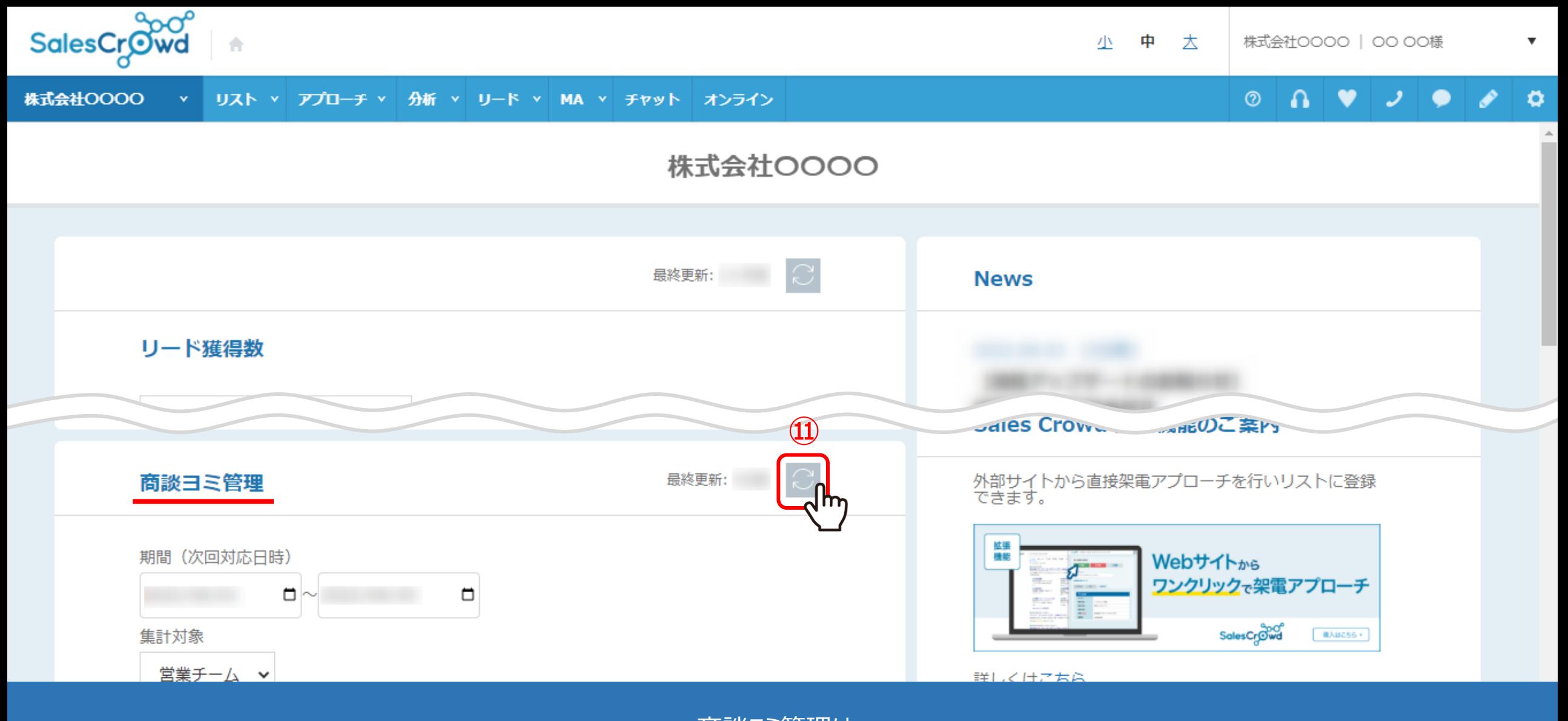

商談ヨミ管理は、 ダッシュボード(SalesCrowdのTOP画面)の下部に表示されます。

⑪「更新」マークをクリックします。 <sup>9</sup>

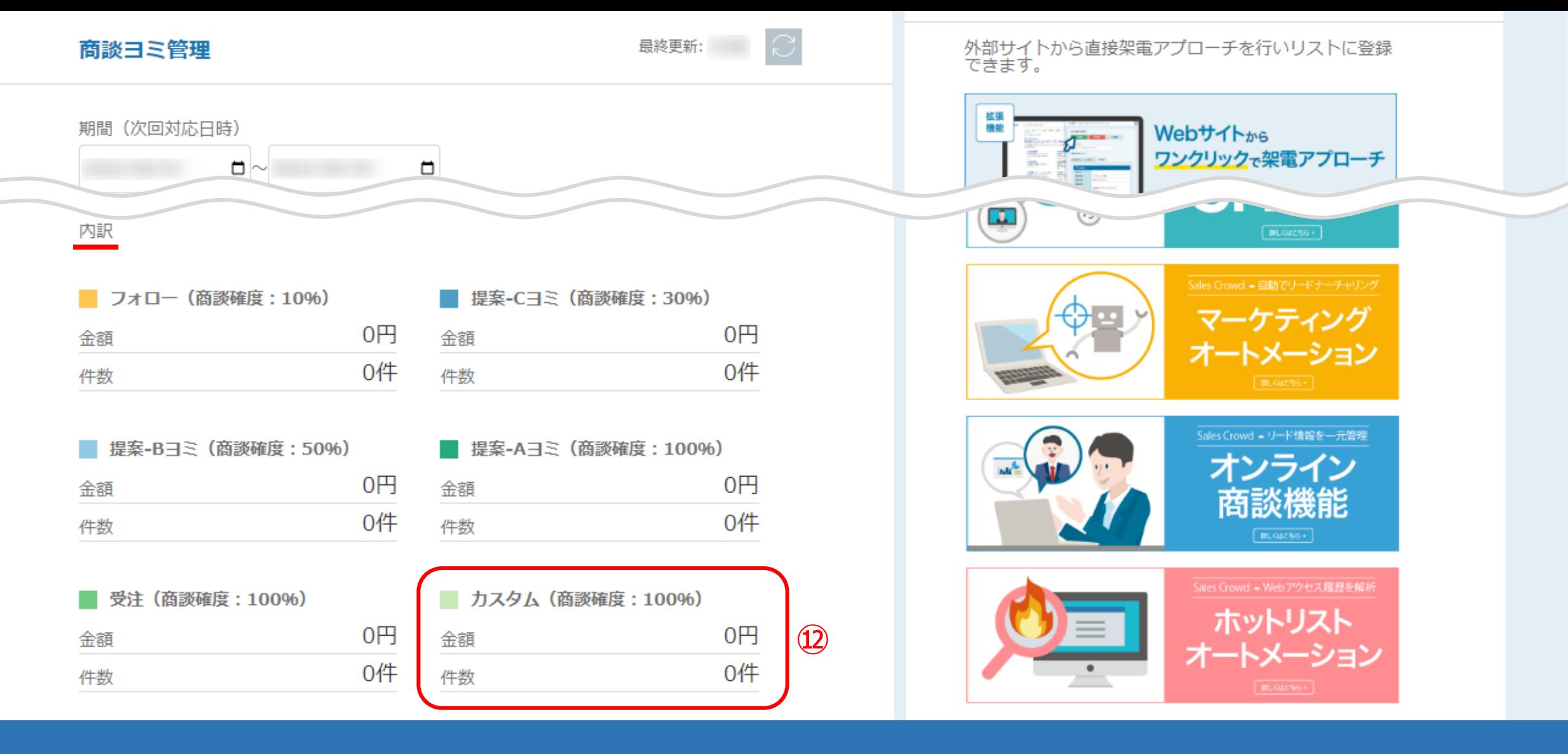

⑫「商談ヨミ管理」の内訳に追加したアプローチ結果が表示されます。

※次回予定日の入力がある場合のみこちらに反映されます。 ※目標金額の設定はできないため、商談後、受注になりそうな企業様のヨミの管理としてご利用ください。 そのプレストラング 10

商談アプローチ結果

アプローチ後使用するアプローチ結果を登録して下さい

 $\checkmark$ 

アイコン フォームタイプ アプローチ結果名 必須 使用しているアプローチタブ 商談確度 必須 ダッシュボードに表示 結果一覧に表示 削除 ID  $\pmb{\times}$  $\blacktriangledown$  $\blacktriangleright$ ☺ 商談フォーム フォロー  $10$  $\sqrt{96}$  $\pmb{\times}$  $\blacktriangledown$  $\blacktriangledown$ ☺ 提案-Cヨミ  $\%$ 商談フォーム 30  $\pmb{\times}$  $\bm{\odot}$  $\blacktriangledown$  $\blacktriangleright$ 商談フォーム 提案-Bヨミ 50  $96$  $\pmb{\times}$ ☺  $\overline{\checkmark}$  $\blacktriangledown$ 商談フォーム 提案-Aヨミ 100  $\%$  $\pmb{\times}$ ☑  $\blacktriangleright$ ☺ 受注 商談フォーム 100  $96$  $\overline{\mathbf{x}}$ ☑  $(13)$ カスタム 100  $96$  $+<sup>$ **E** 

13「結果一覧に表示」にチェックを入れると、商談結果登録画面に表示されます。

※デフォルトでチェックが入っています。

### 商談アプローチ結果登録

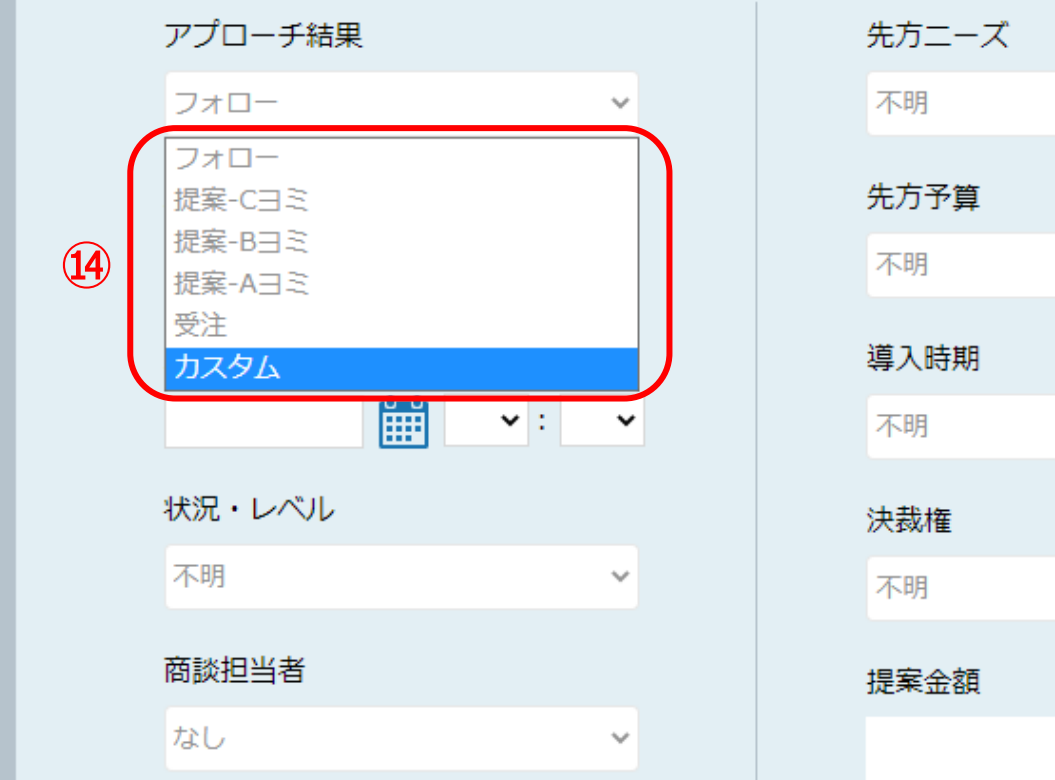

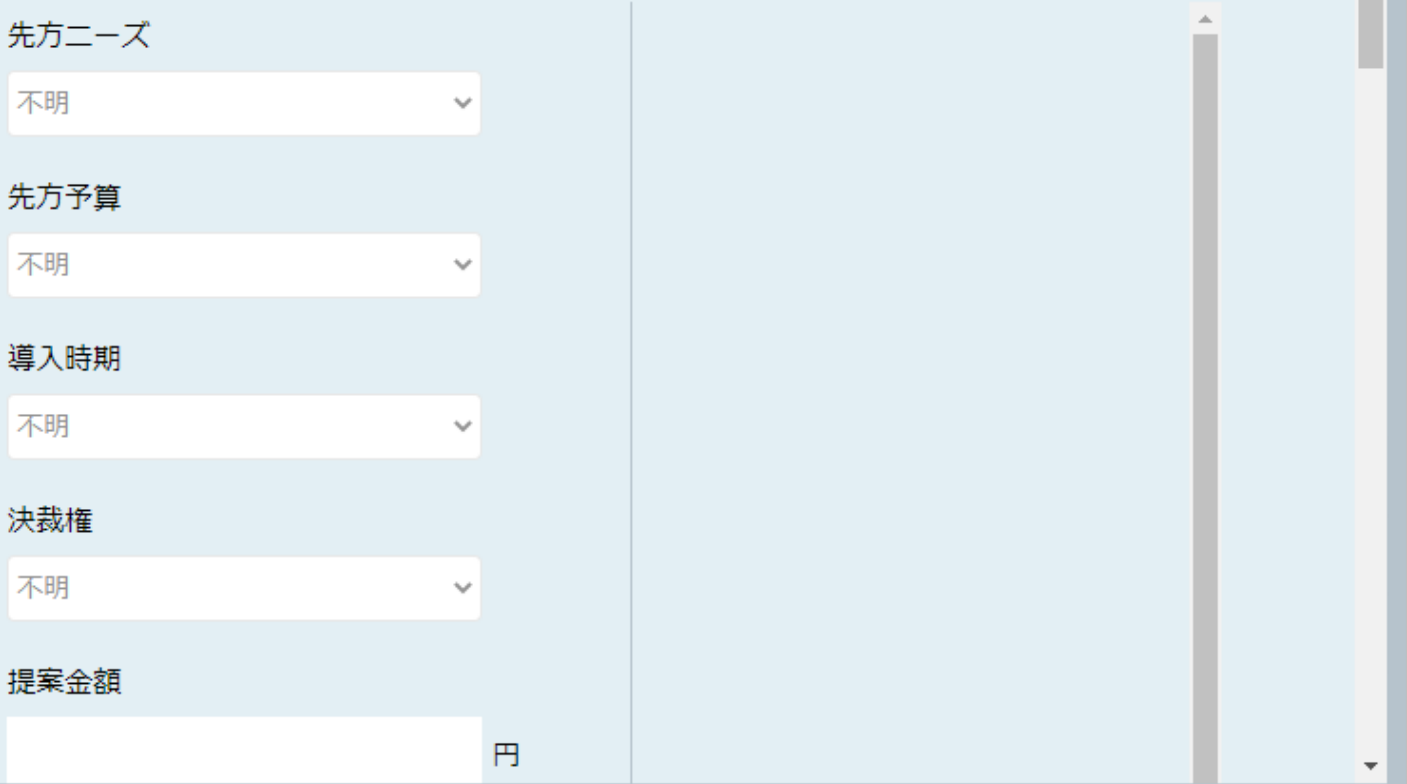

⑭商談結果登録画面で、アプローチ結果の選択項目に追加されます。

 $\mathbf{X}$ 

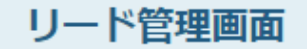

 $\mathcal{L} = \frac{1}{2} \sum_{i=1}^{n} \frac{1}{2} \sum_{i=1}^{n} \frac{1}{2} \sum_{i=1}^{n} \frac{1}{2} \sum_{i=1}^{n} \frac{1}{2} \sum_{i=1}^{n} \frac{1}{2} \sum_{i=1}^{n} \frac{1}{2} \sum_{i=1}^{n} \frac{1}{2} \sum_{i=1}^{n} \frac{1}{2} \sum_{i=1}^{n} \frac{1}{2} \sum_{i=1}^{n} \frac{1}{2} \sum_{i=1}^{n} \frac{1}{2} \sum_{i=1}^{n} \frac{1}{2} \sum$ 

♥ このページをブックマーク

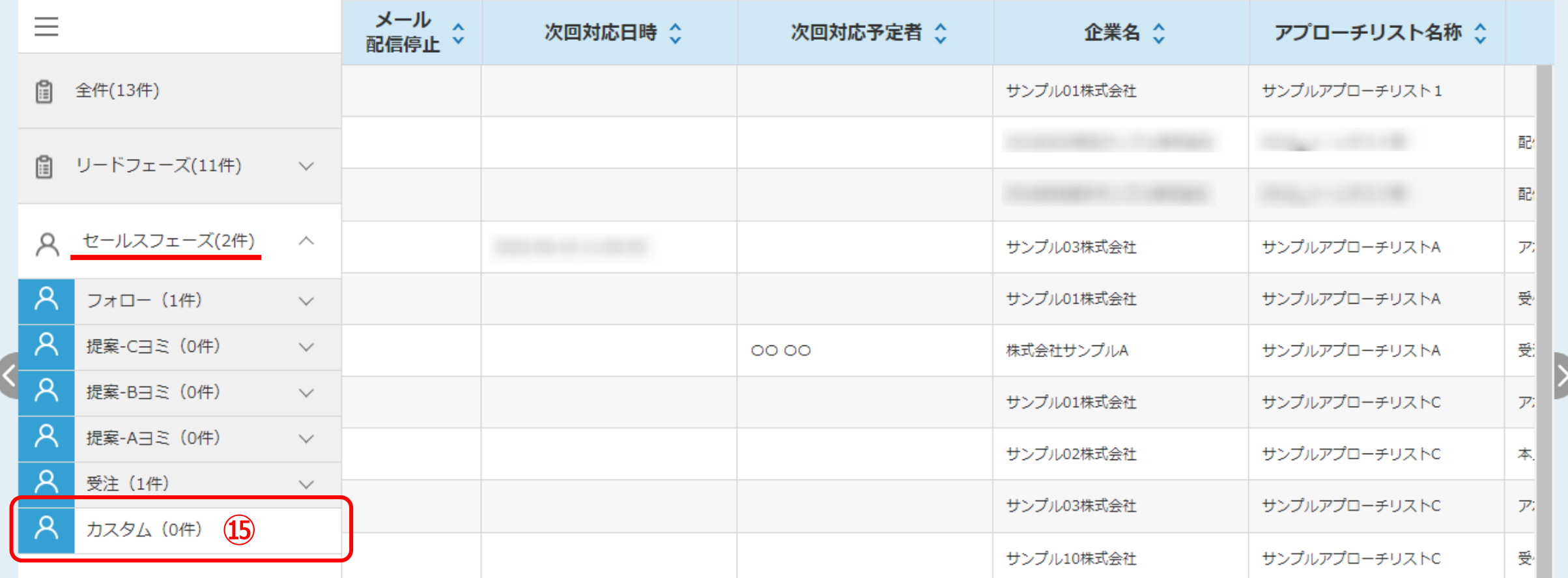

**Contract Contract Contract Contract Contract Contract Contract Contract Contract Contract Contract Contract Contract Contract Contract Contract Contract Contract Contract Contract Contract Contract Contract Contract Contr** 

15また、リード管理画面のセールスフェーズにも追加され、管理することができます。